# Konfigurieren der UDLD-Einstellungen auf einem Switch  $\overline{\phantom{a}}$

## Ziel

Unidirectional Link Detection (UDLD) ist ein Layer-2-Protokoll, mit dem Geräte, die über Glasfaser- oder Twisted-Pair-Ethernet-Kabel verbunden sind, unidirektionale Verbindungen erkennen können. Eine unidirektionale Verbindung tritt ein, wenn der Datenverkehr von einem benachbarten Gerät vom lokalen Gerät empfangen wird, der Datenverkehr vom lokalen Gerät jedoch nicht vom Nachbarn empfangen wird.

Der Zweck von UDLD besteht darin, Ports zu erkennen, an denen der Nachbar keinen Datenverkehr vom lokalen Gerät (unidirektionale Verbindung) empfängt, und diese Ports herunterzufahren. Alle angeschlossenen Geräte müssen UDLD unterstützen, damit das Protokoll unidirektionale Links erfolgreich erkennen kann. Wenn nur das lokale Gerät UDLD unterstützt, kann das Gerät den Verbindungsstatus nicht erkennen. In diesem Fall ist der Status der Verbindung auf "Unbestimmt" gesetzt. Der Benutzer kann konfigurieren, ob Ports im unbestimmten Status deaktiviert werden oder nur Benachrichtigungen ausgelöst werden.

Dieser Artikel enthält Anweisungen zum Konfigurieren der UDLD-Einstellungen auf Ihrem Switch.

#### Anwendbare Geräte

- Serie Sx250
- Serie Sx350
- SG350X-Serie
- Serie Sx550X

## Softwareversion

● 2,3/5,63

## UDLD-Einstellungen konfigurieren

#### Globale UDLD-Einstellungen konfigurieren

Schritt 1: Melden Sie sich beim webbasierten Dienstprogramm an, und wählen Sie in der Dropdown-Liste Anzeigemodus die Option Erweitert aus.

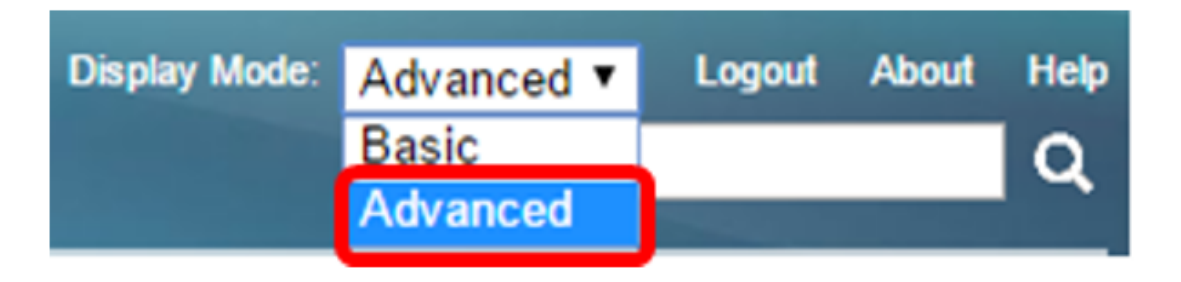

Hinweis: Die verfügbaren Menüoptionen können je nach Gerätemodell variieren. In diesem Beispiel wird SG550XG-8F8T verwendet.

Schritt 2: Wählen Sie Port Management > UDLD > UDLD Global Settings aus.

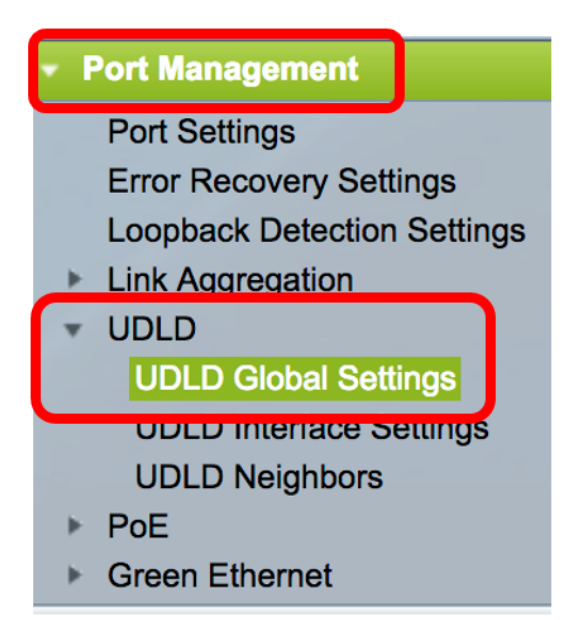

Schritt 3: Geben Sie im Feld Message Time (Meldungszeit) das Intervall zwischen dem Senden von UDLD-Nachrichten ein. Dieses Feld ist für Glasfaser- und Kupferports relevant. Der Standardwert ist 15 Sekunden.

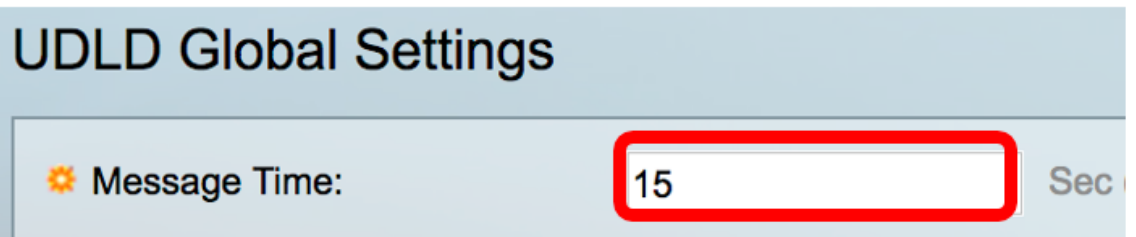

Schritt 4: Wählen Sie eine der folgenden Optionen für den UDLD-Standardzustand des Glasfaserstports aus:

- Disabled (Deaktiviert): UDLD ist auf allen Ports des Geräts deaktiviert. Diese Option wird standardmäßig ausgewählt.
- Normal Der Switch fährt eine Schnittstelle herunter, wenn die Verbindung unidirektional ist. Wenn die Verbindung nicht erkannt wird, wird eine Benachrichtigung ausgegeben.
- Aggressive (Aggressiv) Der Switch beendet eine Schnittstelle, wenn die Verbindung unidirektional ist. Wenn die Verbindung bidirektional ist, wird der Switch heruntergefahren, nachdem die UDLD-Informationen das Zeitlimit überschritten haben. Der Port-Status ist als nicht erkannt gekennzeichnet.

Hinweis: Dieser Bereich ist nur für Glasfaser-Ports relevant. Der UDLD-Status von Kupferports muss auf der Seite UDLD Interface Settings (UDLD-Schnittstelleneinstellungen) einzeln konfiguriert werden. Anweisungen hierzu finden Sie im Abschnitt [UDLD-](#page-2-0)[Schnittstelleneinstellungen konfigurieren.](#page-2-0)

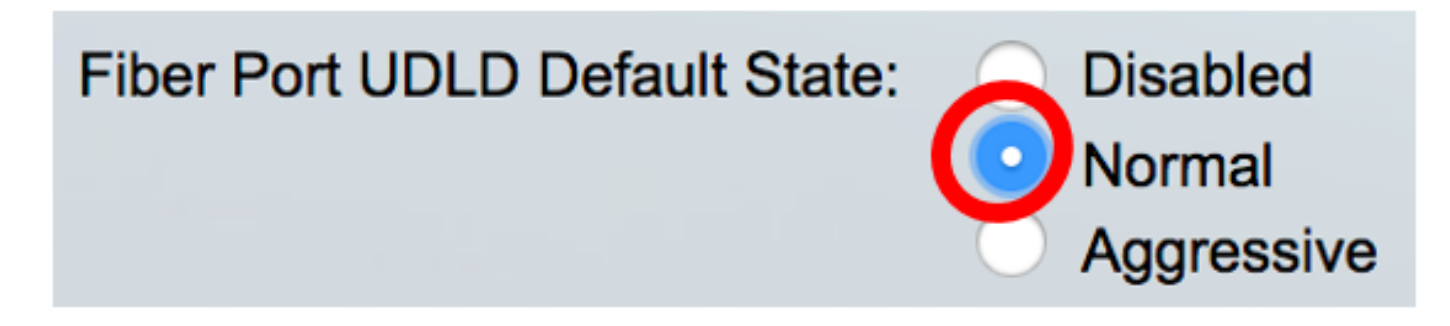

Hinweis: In diesem Beispiel wird "Normal" ausgewählt.

Schritt 5: Klicken Sie auf Übernehmen, um die konfigurierten Einstellungen zu speichern.

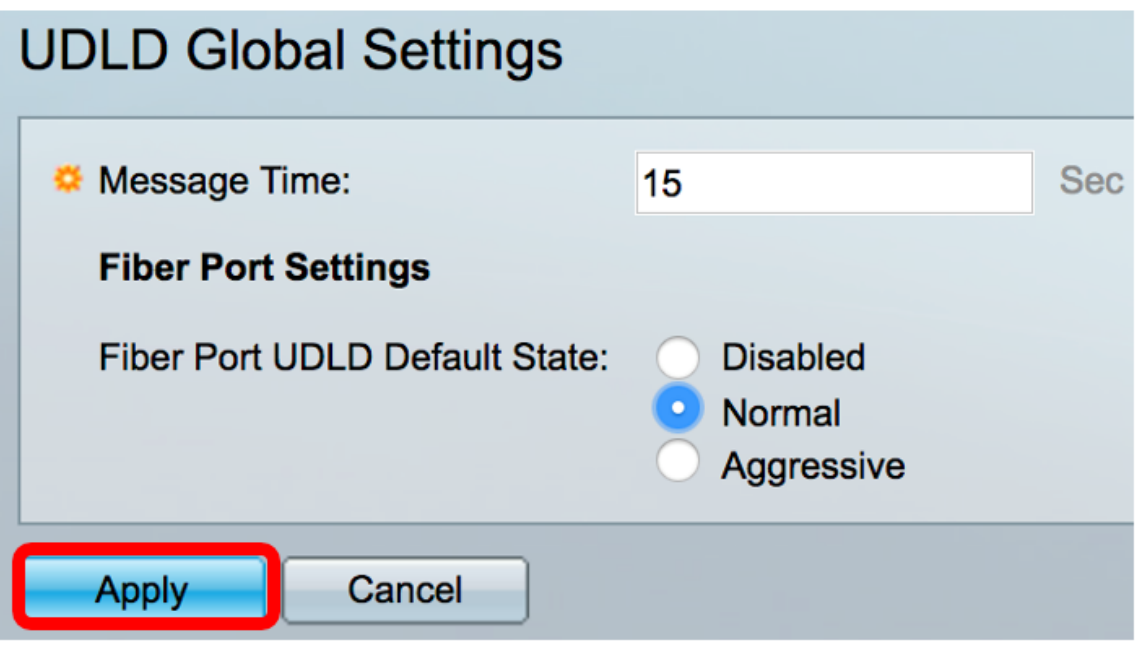

Sie sollten jetzt die globalen UDLD-Einstellungen auf Ihrem Switch erfolgreich konfiguriert haben.

#### <span id="page-2-0"></span>Konfigurieren der UDLD-Schnittstelleneinstellungen

Sie können die Seite UDLD Interface Settings (UDLD-Schnittstelleneinstellungen) des webbasierten Dienstprogramms des Switches verwenden, um den UDLD-Status für einen bestimmten Port zu ändern. Auf dieser Seite kann der Status für Kupfer- oder Glasfaser-Ports festgelegt werden.

Um UDLD für eine Schnittstelle zu konfigurieren, gehen Sie wie folgt vor:

Schritt 1: Wählen Sie Port Management > UDLD > UDLD Interface Settings aus.

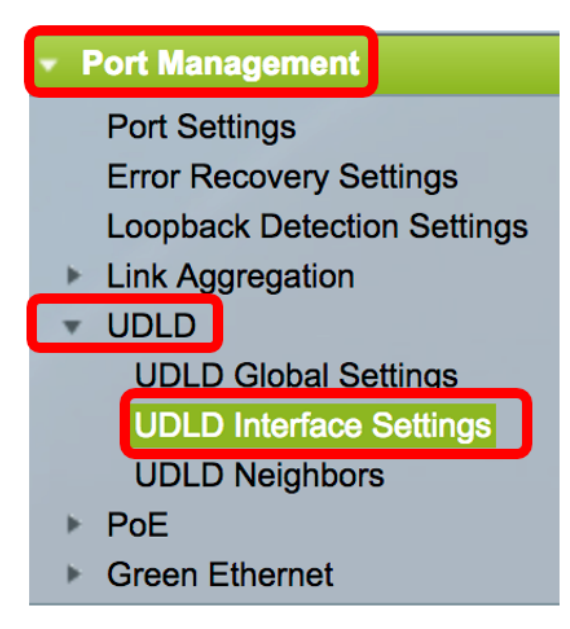

In der Tabelle für UDLD-Porteinstellungen werden die Informationen für alle Ports angezeigt, für die UDLD aktiviert ist. Wenn Sie nur eine bestimmte Gruppe von Ports gefiltert haben, werden die Informationen für diese Port-Gruppe angezeigt. In der Tabelle werden folgende Informationen angezeigt:

- Port Die Port-ID.
- UDLD-Status Mögliche Zustände sind:

- Default (Standard) - Der Port empfängt den Wert des Fibre Port UDLD-Standardstatus auf der Seite "UDLD Global Settings" (Globale UDLD-Einstellungen für UDLD).

- Disabled (Deaktiviert): UDLD ist standardmäßig auf allen Glasfaser-Ports des Geräts deaktiviert.

- Normal - Der Switch fährt eine Schnittstelle herunter, wenn er erkennt, dass die Verbindung unidirektional ist. Wenn die Verbindung nicht erkannt wird, wird eine Benachrichtigung ausgegeben.

- Aggressive (Aggressiv) - Der Switch beendet eine Schnittstelle, wenn die Verbindung unidirektional ist. Wenn die Verbindung bidirektional ist, wird das Gerät heruntergefahren, nachdem die UDLD-Informationen das Zeitlimit überschritten haben. Der Port-Status ist als nicht erkannt gekennzeichnet.

● Bidirektionaler Zustand - Mögliche Zustände sind:

- Erkennung - Der aktuelle UDLD-Status des Ports wird gerade ermittelt. Die Ablaufzeit ist seit der letzten Bestimmung (falls eine festgelegt wurde) noch nicht abgelaufen oder seit der Ausführung von UDLD auf dem Port, sodass der Status noch nicht festgelegt ist.

- Bidirektional - Der vom lokalen Gerät gesendete Datenverkehr wird vom Nachbarn empfangen, und der Datenverkehr vom Nachbarn wird vom lokalen Gerät empfangen.

- Unbestimmt - Der Status der Verbindung zwischen dem Port und dem verbundenen Port kann nicht bestimmt werden, entweder weil keine UDLD-Nachricht empfangen wurde oder die UDLD-Nachricht die lokale Geräte-ID nicht enthielt.

- Disabled (Deaktiviert) (Standard) - UDLD wurde auf diesem Port deaktiviert.

- Herunterfahren - Der Port wurde heruntergefahren, weil seine Verbindung zum angeschlossenen Gerät im aggressiven Modus nicht erkannt wird.

- Inaktiv - Der Port ist inaktiv.

• Anzahl der Nachbarn - Die Anzahl der erkannten verbundenen Geräte.

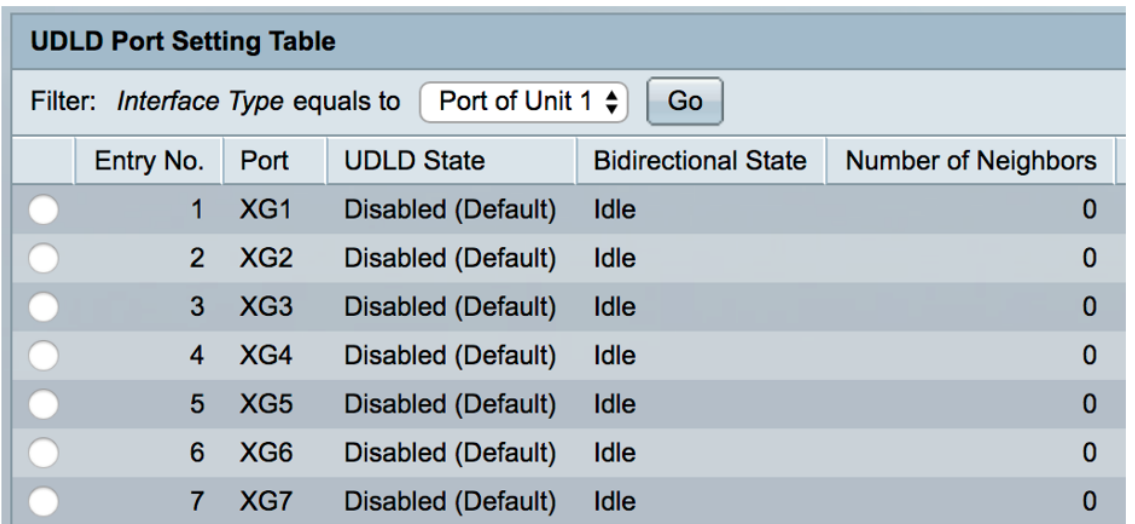

Schritt 2: (Optional) Um einen Filter auszuwählen, wählen Sie eine Einheit aus, und klicken Sie auf Los. In diesem Beispiel wird Port von Einheit 1 ausgewählt.

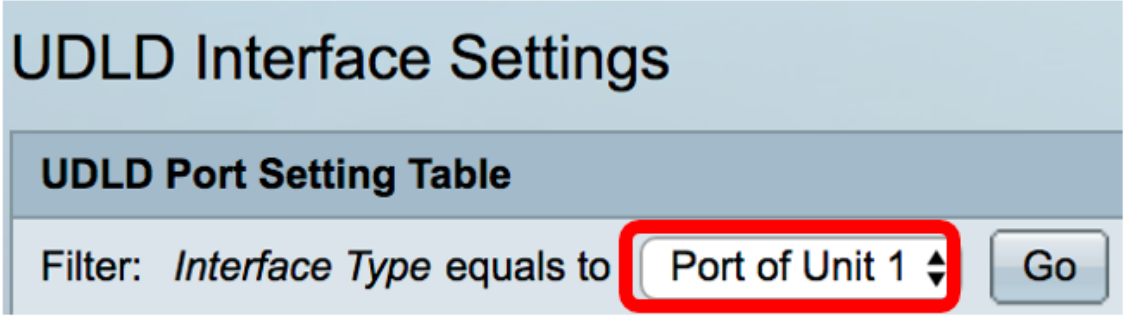

Hinweis: Wenn der Switch Teil eines Stacks ist, können Sie die Schnittstellen anderer Einheiten im Stack mithilfe dieser Dropdown-Liste anzeigen.

Schritt 3: Klicken Sie in der Tabelle mit den UDLD-Porteinstellungen auf das Optionsfeld der zu konfigurierenden Schnittstelle, und klicken Sie dann auf Bearbeiten.

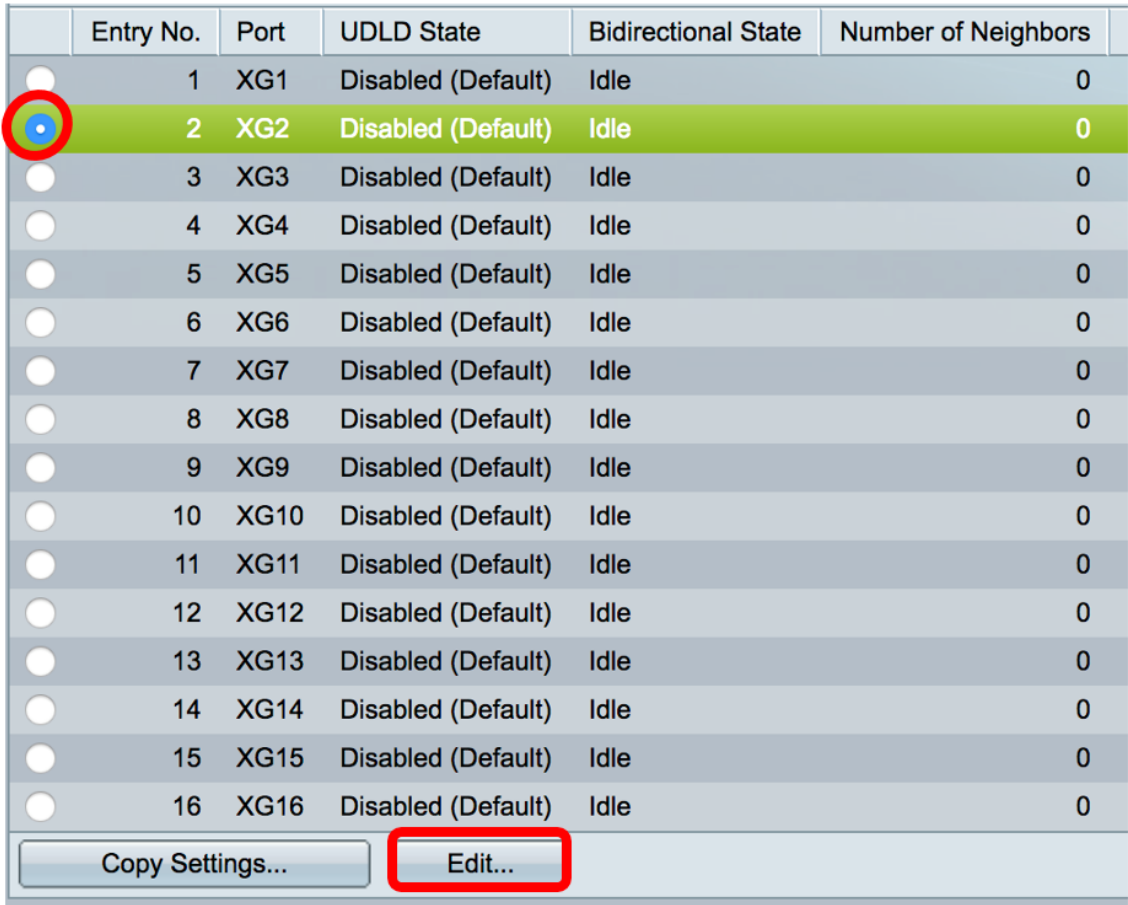

Hinweis: In diesem Beispiel wird Port XG2 ausgewählt.

Schritt 4: Im Schnittstellenbereich wird der ausgewählte Port in der Tabelle für die UDLD-Porteinstellungen angezeigt. Mithilfe der Dropdown-Listen "Unit" (Einheit) und "Port" (Port) können Sie jeweils eine andere Einheit bzw. einen Port für die Konfiguration auswählen.

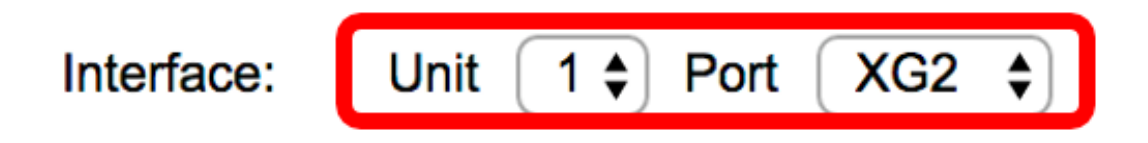

Hinweis: In diesem Beispiel wird der Port XG2 von Einheit 1 beibehalten.

Schritt 5: Klicken Sie im Bereich UDLD State (UDLD-Status) auf den UDLD-Status der ausgewählten Schnittstelle. Wenn Sie Default (Standard) auswählen, erhält der Port den Wert des Fibre Port UDLD-Standardstatus auf der Seite UDLD Global Settings (Globale UDLD-Einstellungen).

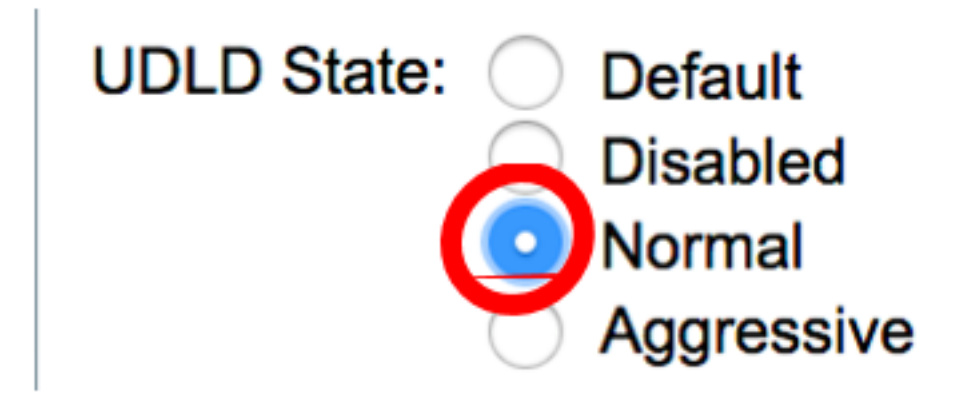

Hinweis: In diesem Beispiel wird "Normal" ausgewählt.

Schritt 6: Klicken Sie auf Übernehmen und anschließend auf Schließen.

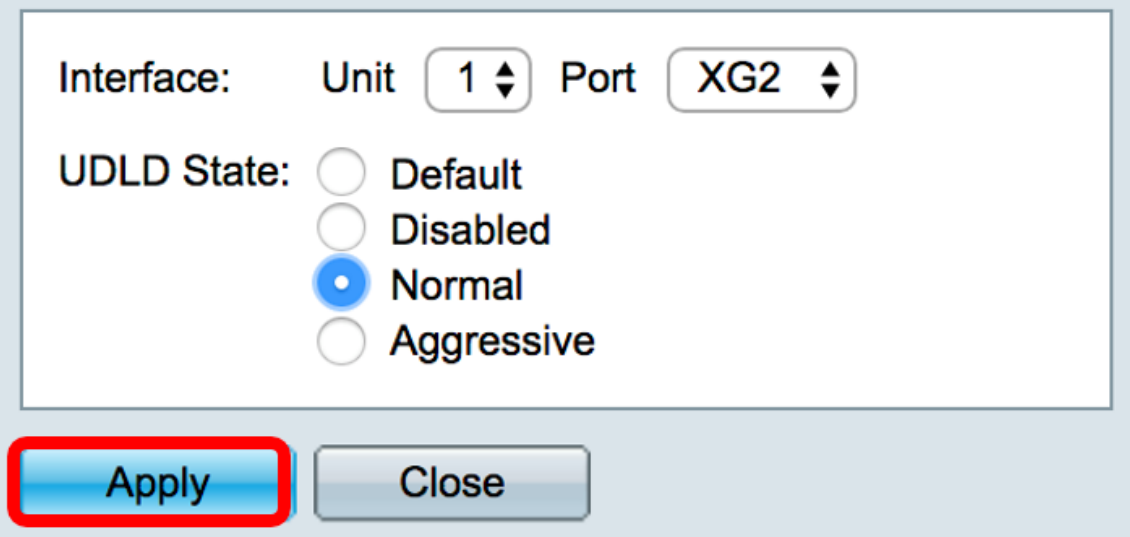

Schritt 7: (Optional) Klicken Sie auf Speichern, um die konfigurierten Einstellungen in der Startkonfigurationsdatei zu speichern.

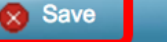

# F8T 16-Port 10G Stackable Managed Switch

#### **UDLD Interface Settings**

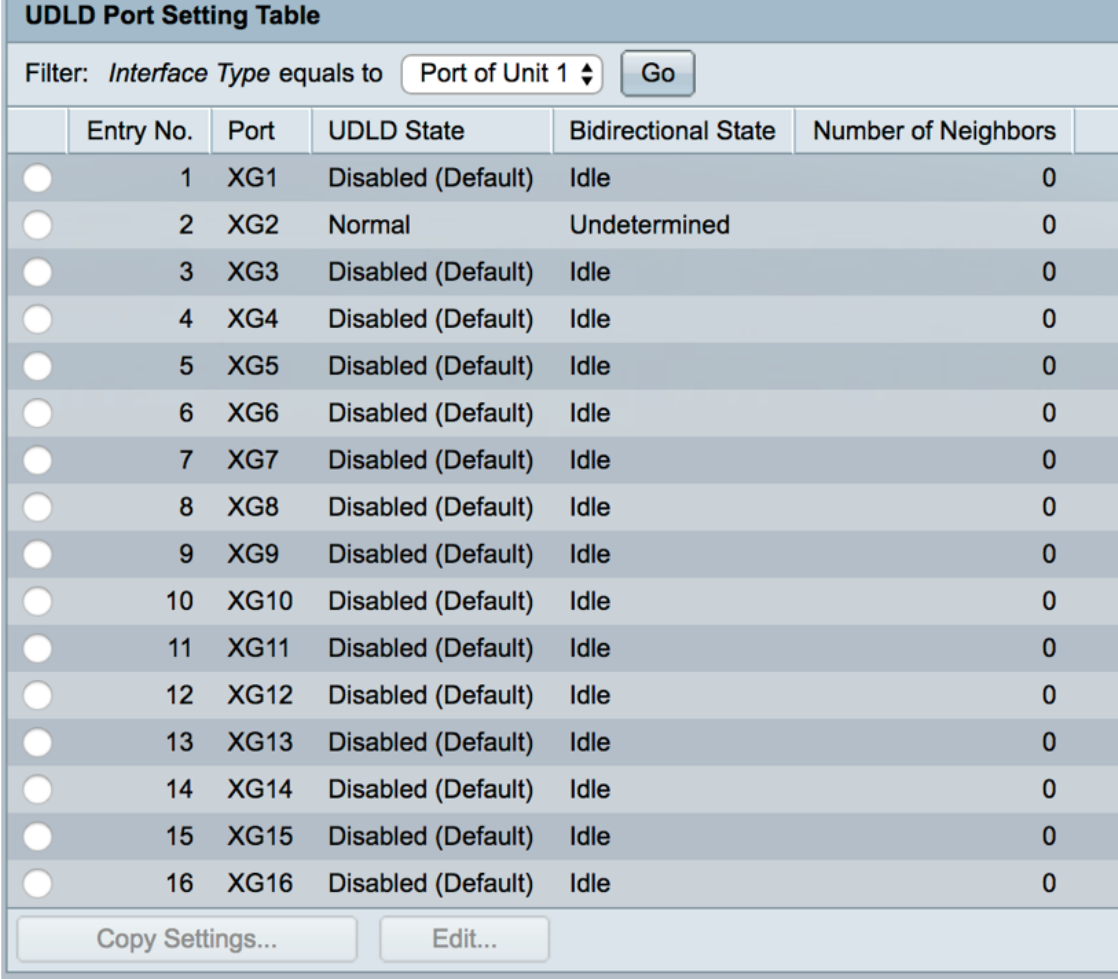

Sie sollten jetzt die UDLD-Schnittstelleneinstellungen auf Ihrem Switch erfolgreich konfiguriert haben.

 $\Diamond$